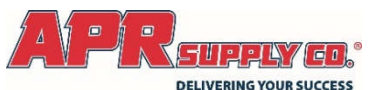

## Web Commerce Quick Reference Guide

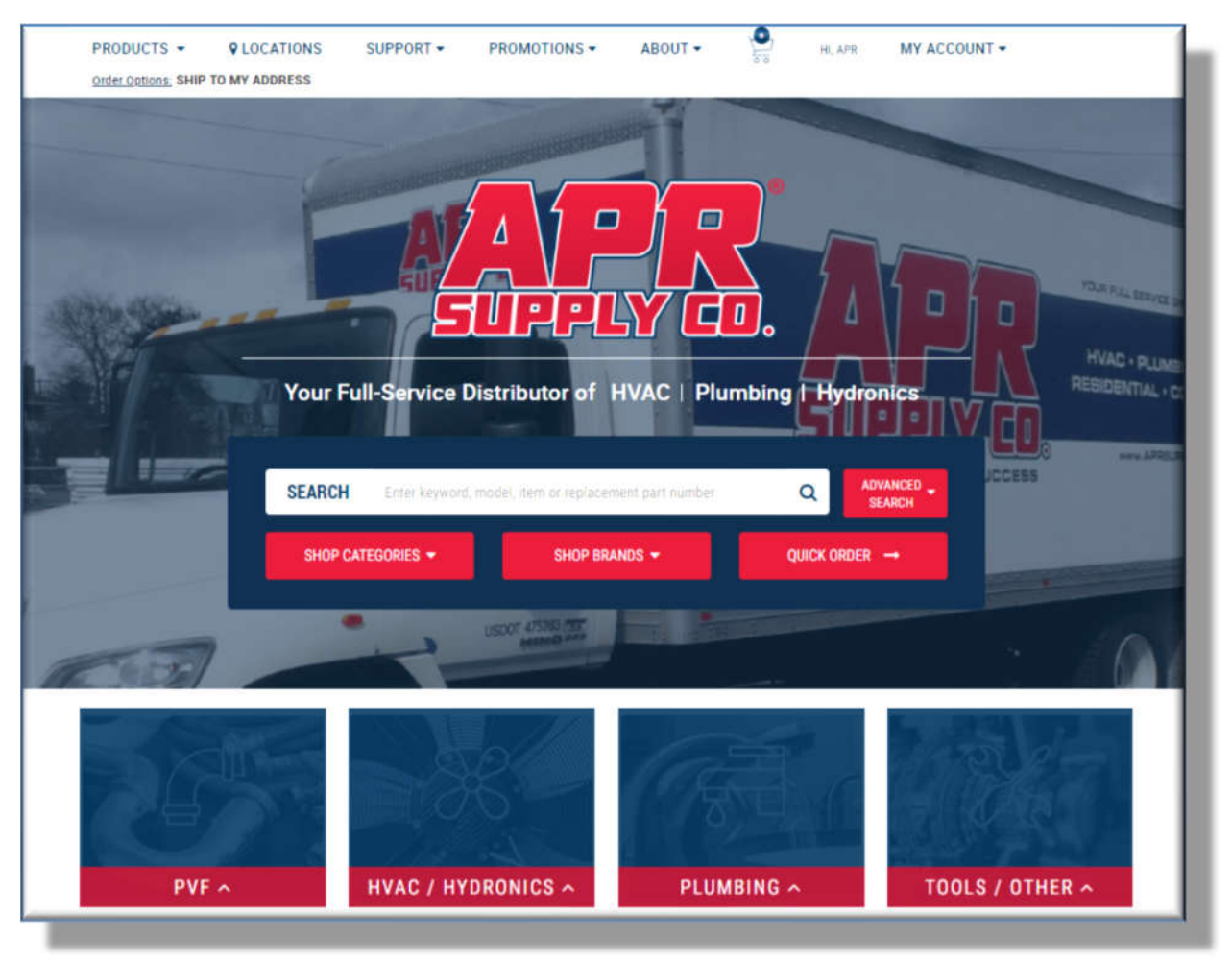

Welcome to APR Supply's Web 3.0. This is our 3<sup>rd</sup> Generation web site that combines both our information portal and our eCommerce portal into one easy to use platform. Our site is designed with you, our customer, in mind and provides features well beyond what you might expect from a traditional retail site. We removed a lot of the clutter, so you can get right to what's important to you, researching and buying the products we sell.

Use this guide to learn about the features beyond the basics that will make doing business with APR Supply easier and faster!

# www.aprsupply.com

Thank you for allowing APR Supply to be part of your success!

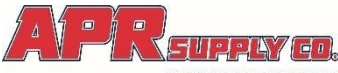

**SUPPLY ED. Web Commerce Quick Reference Guide** 

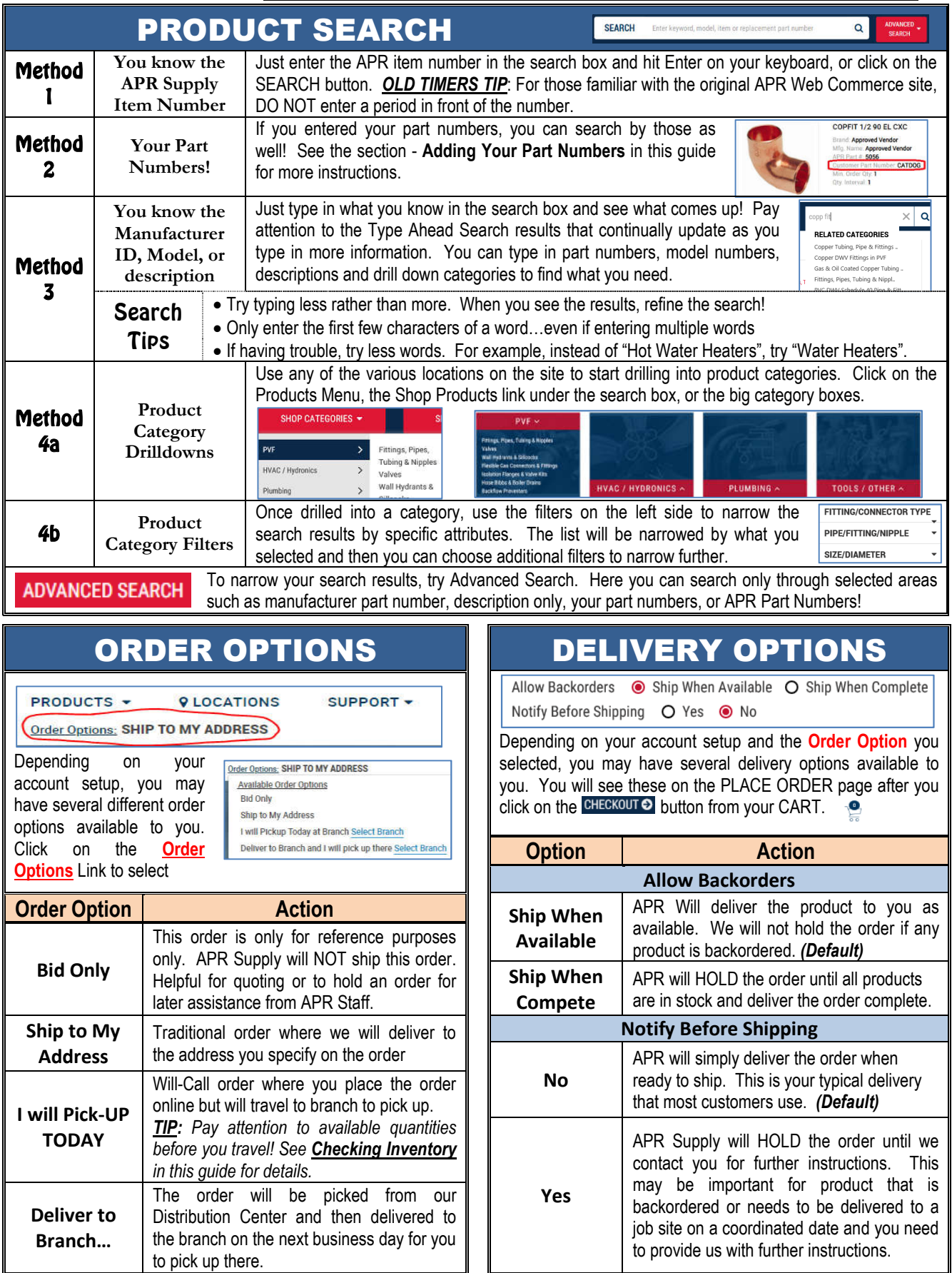

![](_page_2_Picture_0.jpeg)

#### Web Commerce Quick Reference Guide **DELIVERING YOUR SUCCESS**

View

 $ADDSE$ 

## Linked Products **Express View**

For many products, if you are on the product detail page and scroll down beneath the product descriptions, you will see linked items to that product. This is a list of related products that may needed to complete a job or accessories that go along with the product selected. For example, it you have an Outdoor HVAC Condenser, the linked items may be Line Sets, Air Handlers, Thermostats, etc. Use this section to quickly add additional product to your order without having to search for them!

![](_page_2_Picture_4.jpeg)

### Sort Ry: Image View  $\blacktriangledown$ **Image View Express View**

When viewing a product list in your search results or category drill down use the Express View to remove the images and get a condensed view of the items. From here you can quickly

scan the list and add multiple item to your cart. For example, you filter your list by 1½ IN PCV Fittings and view the results in express view. Now you can quickly scan the fittings and add the ones you want to the cart, including changing the quantities!

![](_page_2_Figure_8.jpeg)

category lists are sorted to provide the most relevant items at the top. For some items it is the most popular items and other products it is based on a logical sort of the products such as size or type of product.

![](_page_2_Figure_10.jpeg)

![](_page_2_Picture_332.jpeg)

Checking Inventory For any product, by default you will see TOTAL available inventory unless you select a specific branch from your *Order Options*. From the Product Detail page, click on the Check Other Locations to have the availability window pop up. You will see inventory on hand at your local branch and surrounding branches, as well as what is in the Distribution Center and finally, all remaining locations in total. *TIP: If there is damaged material for sale, you will see that as well! Contact your branch for details!*

![](_page_3_Picture_0.jpeg)

## Web Commerce Quick Reference Guide

## ADDING YOUR PART NUMBERS

You have the ability to add your part number into the APR Supply's Web Commerce site for easy reference and search! You can use a part number that matches a number in your system or if you think a product should be identified differently, by all means add it in! Your part number will appear throughout the website wherever a product is displayed. This number will even appear on your invoices from APR Supply!

![](_page_3_Picture_4.jpeg)

COPFIT 1/2 90 EL CXC **Brand: Approved Vendor Approved Vendor** art #: 5056 CATDOG Oty Interval: 1

![](_page_3_Picture_292.jpeg)

## PRODUCT GROUPS You may save frequently referenced products into a Product Group for easy recall later. **Example 1:** You want a group of products

related to a specific job type such has water heater install where you typically buy the same products for each installation. **Example 2:** You want to group commonly ordered product together such as your top 20 fittings. **Example 3:** You have a list of products you typically use to replenish a service truck's inventory. Groups are whatever you decide!

![](_page_3_Picture_293.jpeg)

![](_page_3_Picture_294.jpeg)